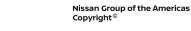

Date:

# **TECHNICAL SERVICE BULLETIN**

Classification:

NISSAN

Reference:

August 19, 2022

# SOFTWARE UPDATE FOR INFOTAINMENT ISSUES

NTB19-067F

This bulletin has been amended. See AMENDMENT HISTORY on the last page. Please discard previous versions of this bulletin.

#### **APPLIED VEHICLES:**

AN19-023F

2018-2019 Rogue (T32) 2018-2019 Rogue Hybrid (T32H) 2019 Rogue Sport (J11) 2019 Titan (A61) 2019 Titan XD (A61) 2019 Versa Note (E12)

#### SERVICE INFORMATION

When diagnosing an infotainment issue, always confirm that the latest software is installed in the AV control unit before starting the diagnosis.

The software-update in the following **SERVICE PROCEDURE** is for the items below:

- Stability improvements and "bug" fixes.
- System enhancements that will allow future Over-The-Air (OTA) updates. Without this software update, future OTAs <u>will not</u> be possible.

Refer to steps 1 - 4 on pages 3 - 4 to confirm that this bulletin applies.

**HINT:** The update software only needs to be downloaded once and can then be used on multiple **APPLIED VEHICLES** until other infotainment software is loaded onto the USB drive to overwrite the original data.

Nissan Bulletins are intended for use by qualified technicians, not 'do-it-yourselfers'. Qualified technicians are properly trained individuals who have the equipment, tools, safety instruction, and know-how to do a job properly and safely. **NOTE:** If you believe that a described condition may apply to a particular vehicle, DO NOT assume that it does. See your Nissan dealer to determine if this applies to your vehicle.

#### **REQUIRED SPECIAL TOOL**

- One of special tool USB drive J-52727-1 (new tool number NI-52727-1) has been previously shipped to each dealer and should already be available (Figure 1).
- Do not use any other USB drive to perform the procedure in this bulletin.
- Additional USB drives may be purchased from Tech•Mate: www.TechMateTools.com or 1-833-397-3493. Part number: NI-52727-1.

#### HINT:

- The update-software only needs to be downloaded once and can then be used continuously on multiple **APPLIED VEHICLES**.
- The update software <u>must be</u> the only file on the drive.

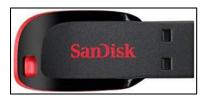

Figure 1

#### SERVICE PROCEDURE

**Check Software Version** 

1. Push the **MENU** button.

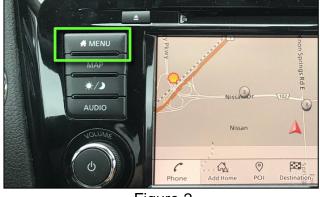

Figure 2

MENU

FM H) ίΩ. ()5 Go Home (Save Location) Search POI or Address  $\langle$ >C. (Source) ₩) Previous Call History Destinations • • • 6 MENU i Ŀ \* ŝ 6 Phor Infi Audio Settings Figure 3

- 2. Select the Info Icon.
  - If the **Info** icon does not appear as shown in Figure 3, this bulletin does not apply.

3. Select **System Information**.

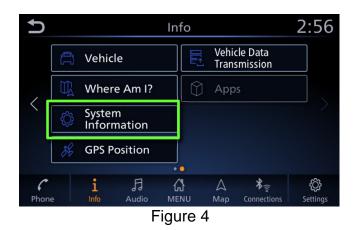

2:56

741 🌤

4. Select **Software Version**.

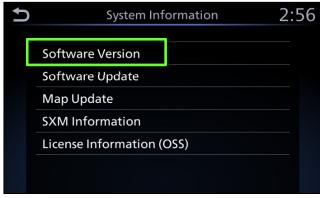

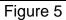

- If the software version is <u>not</u> "**0810**" or higher, select the back icon and continue to step 5 on page 5.
- If the software version is "0810" or higher, this bulletin does not apply. Select the back icon and skip to CLAIMS INFORMATION. Refer to the ESM for further diagnostic information.

| Back icon |                                      |     |
|-----------|--------------------------------------|-----|
| C         | Version Information 8                | :00 |
|           | Software Version: 0810               |     |
|           | Map Version : b4f3a52fc41600e79e1978 |     |
|           | IVI ID: 0SG37539                     |     |
|           |                                      |     |
|           |                                      |     |
|           |                                      |     |
|           | Figure 6                             |     |

### Update AV Control Unit

#### **IMPORTANT:** Before starting, make sure:

- The CONSULT PC is connected to the Internet.
- ASIST has been synchronized (updated) to the current date.
- 5. Insert special tool USB drive J-52727-1 (NI-52727-1) into the CONSULT PC.
  - If the update-software has already been downloaded onto special tool USB drive J-52727-1 (NI-52727-1) from a prior service procedure, skip to step 14 on page 7.
  - Special tool USB drive J-52727-1 (NI-52727-1) is the only USB drive approved for use with this procedure.
  - The update is estimated to take **4 hours** to download to the USB drive.
  - The update-software must be the only file on the USB drive.
- 6. Open ASIST.
- 7. Select Specialty Tools, and then select Infotainment Software Updates.

| ASIST Terminal                                                                            |                                                                                                    |                         |
|-------------------------------------------------------------------------------------------|----------------------------------------------------------------------------------------------------|-------------------------|
| Dealer Code palanie Sec                                                                   | c Key No. Last Sync. 8/28/2018 2-12-13 DM                                                                                                    | 📃 🔀                     |
|                                                                                           |                                                                                                    | English (US)-Standalone |
|                                                                                           | VIN: Retrieve VIN Clear Model: Year:                                                                                                    |                         |
|                                                                                           | What's New Service Manual CONSULT Codes Symptom Dag. Service History Campaigne Quality Action Acc. Install Instructions Quick Reference Owners Manua |                         |
| TECH LINE DB Search                                                                       |                                                                                                    |                         |
| Latest TSBs                                                                               |                                                                                                    |                         |
| TSB Search                                                                                | Specialty Teolo                                                                                                    |                         |
| CONSULT-II 😵                                                                              | Specialty Tools                                                                                                    |                         |
| NATS & Keycode                                                                            |                                                                                                    |                         |
| Specialty Tools  HD Navi. Tools R1609 & R1609 OCS Reprogram Infotainment Software Updates | Infotainment Software Updates                                                                                                    |                         |
| Midtronics Software Update<br>Midtronics Update Help                                      |                                                                                                    |                         |
| TECH LINE Support *                                                                       |                                                                                                    |                         |
| Tech Support Info 🔹                                                                       |                                                                                                    |                         |
| Tech-Mate 😵                                                                               |                                                                                                    |                         |
| Virtual Academy 😵                                                                         |                                                                                                    |                         |
| ASIST Software Request *                                                                  |                                                                                                    |                         |
| ASIST Support (8)                                                                         |                                                                                                    |                         |
|                                                                                           |                                                                                                    |                         |

Figure 7

- 8. Select the check box next to the "IVI001" infotainment update-software (Figure 8).
- 9. Use the drop-down menu and select the location of the USB drive that was inserted into the CONSULT PC in step 5 on page 5.

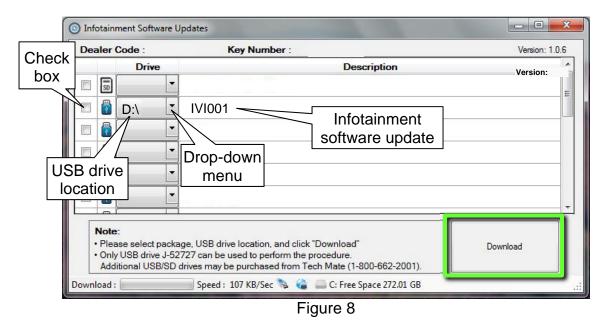

10. Select **Download**, and then wait for the download to complete.

#### HINT:

- The update-software is estimated to take 4 hours to download to the USB drive.
- If, while attempting to download the software to the CONSULT PC, you receive the message shown in Figure 9:
  - > Attempt to clear space on the CONSULT PC hard drive.

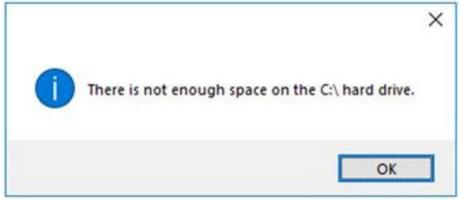

Figure 9

#### 11. Select OK.

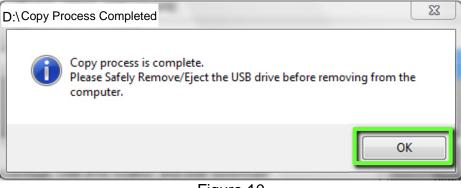

Figure 10

- 12. Once the transfer is complete, safely remove the USB drive from the CONSULT PC.
  - a. From the PC toolbar, select the **Safely Remove Hardware** icon.
    - The icon is on the toolbar, or can be found after selecting the arrow.
  - b. Select the USB drive to be removed, and then remove the USB drive from the CONSULT PC.

#### NOTICE

Follow the steps to safely remove the USB drive. If not followed, the USB drive may corrupt the infotainment update-software.

 If you are not familiar with the process of safe USB drive removal, ask for assistance at your dealer.

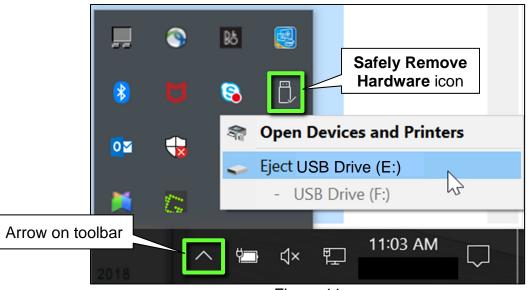

Figure 11

- 13. Close all ASIST Infotainment Software Update screens.
- 14. Set the parking brake.
- 15. Start the engine, and then wait 60 seconds for the system to load.HINT: The engine needs to idle for the duration of the update to retain battery charge.

- 16. Insert the USB drive with infotainment update-software into the vehicle's <u>USB media</u> <u>port</u> (Figure 12).
  - <u>Do not remove</u> the USB drive during the update to the vehicle until instructed to.

#### NOTICE

17.

Do not insert the USB drive into a charging port. If used, the update-software and/or USB drive may become damaged. Only insert the USB drive in a USB media port.

HINT: Charging ports are marked in the vehicle with a "lightning bolt" symbol.

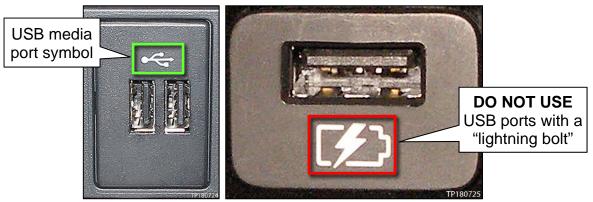

Figure 12

Figure 13

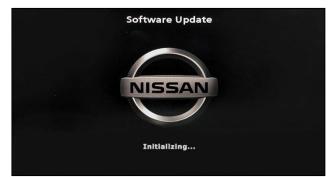

Figure 14

 The screen in Figure 15 may briefly appear. <u>Do not</u> remove the USB drive. The audio system will detect the USB drive and continue the update.

Wait approximately 10-30 seconds for

the screen in Figure 14 to appear.

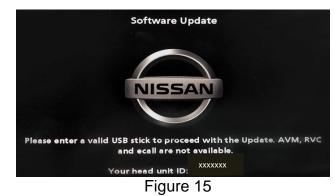

- 18. Wait for the update to complete.
  - Follow the on-screen instructions while waiting.

HINT: The update may take 15-25 minutes.

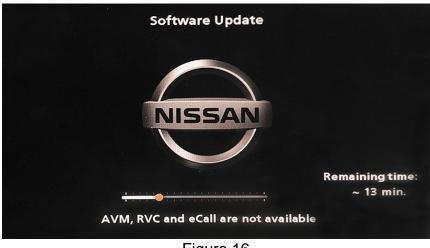

Figure 16

19. Once the update is complete (Figure 17), remove the USB drive; the system will reboot (restart).

**HINT:** The system will not reboot until the USB drive is removed.

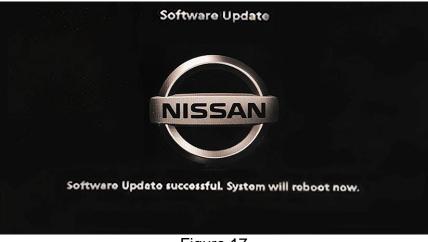

Figure 17

## NOTICE

Steps 20-27 must be completed. If they are not completed, the update may become corrupted.

- 20. Allow the reboot to complete (approximately 30 seconds).
  - The Nissan logo will be displayed during the reboot.
- 21. Turn the ignition OFF.

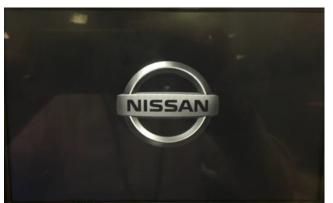

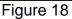

#### The steps below will fully reboot the infotainment system twice.

- 22. Open and close the driver door and ensure that all doors are closed.
- 23. Wait 5 minutes.

#### NOTICE

Ensure that all doors remain closed during the 5-minute wait period. If a door is opened during the 5-minute wait period, the update may not complete and the AV control unit may become inoperable.

**HINT:** The engine does not need to be running for the next steps.

- 24. Turn the ignition ON (engine OFF) and wait for the Nissan logo to appear (Figure 18).
  - If the Nissan logo does not appear (this might take up to 30 seconds), start over from step 21.
- 25. After the Nissan logo appears, wait about 1 minute.
  - The MENU (Home) screen in Figure 19 will be displayed.
- 26. Turn the ignition OFF.

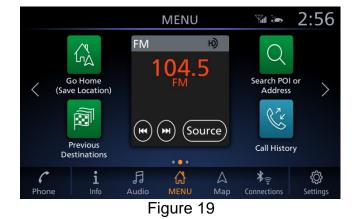

27. Repeat steps 22-26 one more time (for a total of two times) to complete the update.

# **CLAIMS INFORMATION**

# Submit a Primary Operation (PO) type line claim using the following claims coding:

| DESCRIPTION            | OP CODE | SYM | DIA | FRT |
|------------------------|---------|-----|-----|-----|
| Perform Software Check | RX8LAA  | ZE  | 32  | 0.2 |

OR

# Submit a Primary Operation (PO) type line claim using the following claims coding:

| DESCRIPTION                       | OP CODE | SYM | DIA | FRT |
|-----------------------------------|---------|-----|-----|-----|
| Perform Software Check and Update | RX8MAA  | ZE  | 32  | 0.3 |

#### AMENDMENT HISTORY

| PUBLISHED DATE     | REFERENCE  | DESCRIPTION                                                                 |
|--------------------|------------|-----------------------------------------------------------------------------|
| September 3, 2019  | NTB19-067  | Original bulletin published                                                 |
| September 11, 2019 | NTB19-067a | Page 4 revised                                                              |
| September 20, 2019 | NTB19-067b | CLAIMS INFORMATION revised                                                  |
| June 25, 2020      | NTB19-067c | 2019 Sentra removed from <b>APPLIED</b><br>VEHICLES                         |
| November 11, 2020  | NTB19-067d | Altima, Kicks, Murano, and Versa removed from <b>APPLIED VEHICLES</b>       |
| February 9, 2021   | NTB19-067e | Classification number updated                                               |
| August 19, 2022    | NTB19-067F | Maxima removed from <b>APPLIED VEHICLES</b> , and pages 2, 5, and 6 revised |